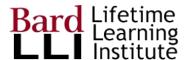

# Getting Started with GSuite

G Suite for Education at Bard LLI

For more help, go to Google training center

G Suite Learning Center

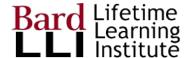

## Get a LLI GSuite Account

#### 1. Get a lli.bard.edu account

All LLI GSuite accounts are set up by user administrators. Email <a href="mailto:dschwartz@lli.bard.edu">dschwartz@lli.bard.edu</a> or <a href="mailto:cmishaan@lli.bard.edu">cmishaan@lli.bard.edu</a> to start the process.

Send your name and the secondary email account you want to use to receive your credentials and for Google's two-factor authentication.

#### 2. Account naming conventions

LLI accounts start first initial of your first name + your last name @lli.bard.edu.

For duplicate first initial/last name, first two initials are used.

#### 3. Look for email from Google; activate within 48 hours

The email will show your initial password and a link to logon. Recommendation: **use Chrome as your browser**, PC or Mac.

Copy the password to your clipboard and then paste it into the Google login area.

Set up your own password, something easy-to-remember. It must be at least 8 characters long and, like most passwords, caps are different from lower case letters.

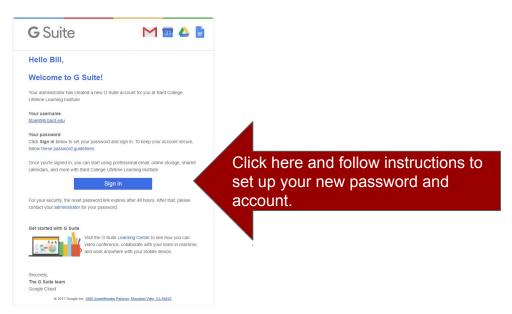

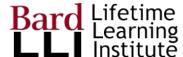

## Log out

### 4. Logout

You may have to log out first (since you logged in at step 3)

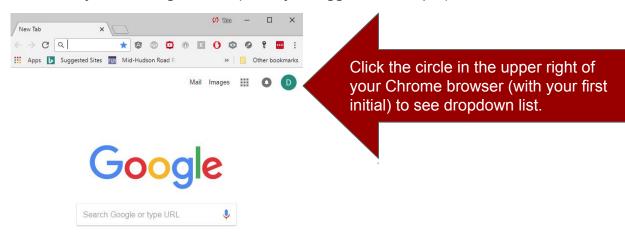

Then, click "sign out" to log out of your account

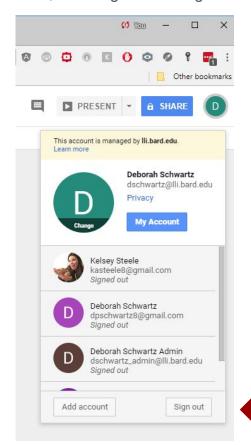

Click "Sign out" button to log out.

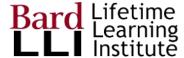

## Log In

#### 5. Log in

Go to www.google.com and click "Sign in"

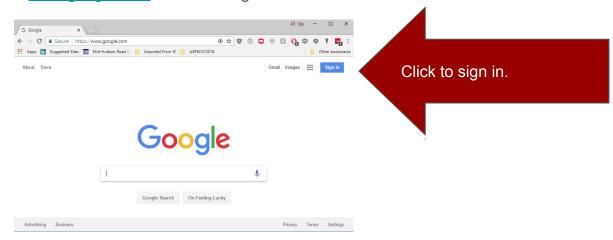

Choose your account (if you my have more than one Google account)

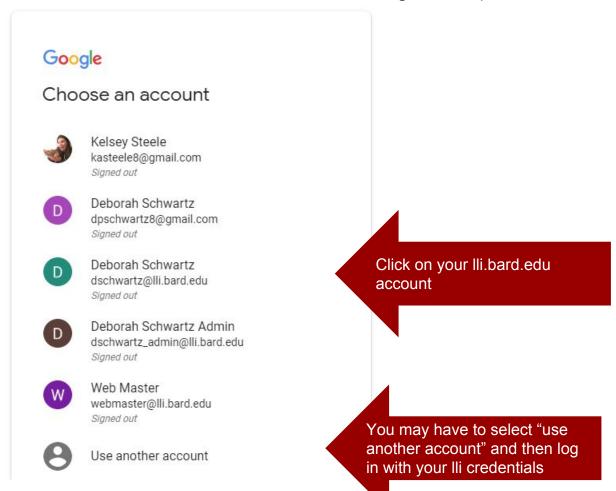

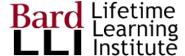

# Log In

#### Enter your password

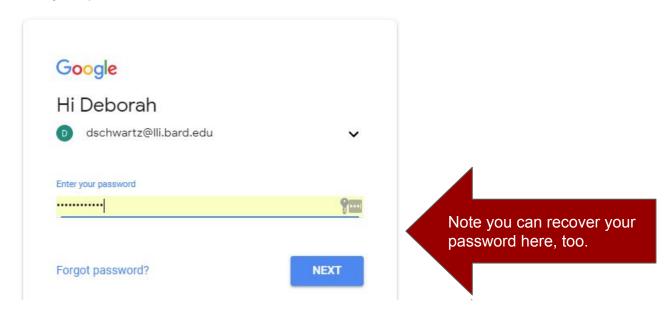

Once you are logged in, click the 3 x 3 box to have access to GSuite apps!

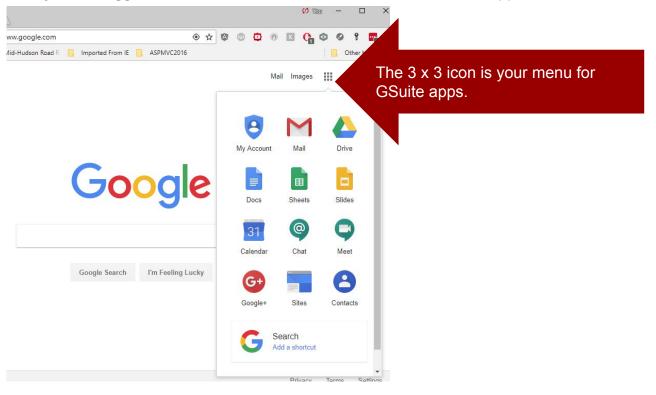